## ハンディターミナル(PREA KT-2N) プログラム インストール方法

## A) パソコンでの作業

- 手順1) 「SSS for Windows インストールCD」をCDドライブに挿入します。 (自動的に PC システムのインストールがはじまりますので、キャンセルしてください。)
- 手順2) ハンディターミナルで使用する SD カードをカードリーダーに挿入します。
- 手順3) 「SSS for Windows インストールCD」内のPREAフォルダ内の以下3ファイルと 1フォルダを SD カードにコピーします。
	- ・AutoExec.bat
	- ・HTSubAPI.dll
	- ・SSSPREA.exe
	- ・Ht フォルダ
- 手順4) SD カードをカードリーダーから抜き取り、ハンディターミナルのメモリカード挿入口に差 し込みます。

## B)ハンディターミナルでの作業

- 手順5) ハンディターミナルの電源をONにします。
- 手順6) 以下のいずれかの方法で再起動を行います。
	- ・ ハンディターミナル背面のリセットスイッチ(本体番号の右にある小さい穴)を細いもの で押します。
	- ・ [スタート]メニューから[再起動]
- 手順7) 再起動後、しばらくすると Windows が起動します。

次にシステムを簡単に起動するための【System】キー登録を行います。

- 手順 8) 1. スタートメニューから [設定] を選び、 [コントロールパネル] を選びます。 コントロールパネルが表示されます。
	- 2. コントロールパネルから [HT 管理ツール] を選びます。 HT 管理ツール画面が表示されます。
	- 3. HT 管理ツール画面から「システムメニュー]を選びます。

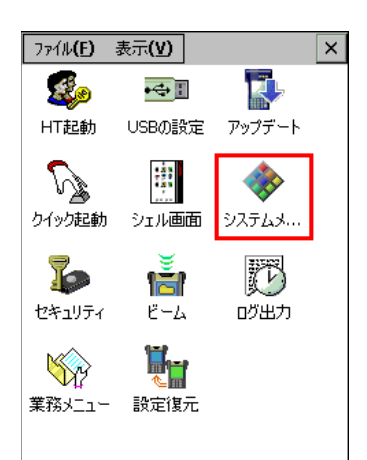

「システムメニューのプロパティ」画面が表示されます。

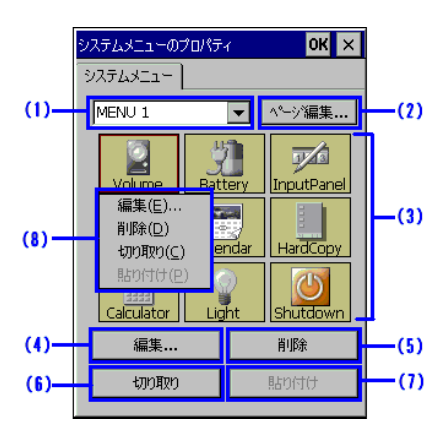

(1)にて空いているページを選択、ページがない場合は(2)でページを作成します。(3)にて 空いているマスを選択して、(4)でシステムを登録します。システムの場所は、 Slot3¥SSSPREA.exe を指定します。

以上で、[System]キーから、システムを簡単に起動することができるようになります。通常運 用時は、[Off]ボタンでのサスペンドでの終了になりますので、[System]から起動する必要は ありませんが、業務開始時やバッテリーが切れた場合、Windows を再起動した場合などに、 [System]から起動します。

## ハンディターミナル 日付時刻 設定方法

ハンディターミナルの初期状態や、ハンディの内蔵電池が切れた状態では、日付が初期値になっています。

以下の手順により、日付時刻を設定してください。

日付/時刻は、Windows CE のコントロールパネルから「日付/時刻]を選び、設定/変更しま す。

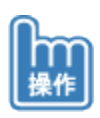

1.管理デスクトップモードに切り替えます。 Windows CE のデスクトップが表示されます。

2.スタートメニューから[設定]を選び、[コントロールパネル]を選びます。

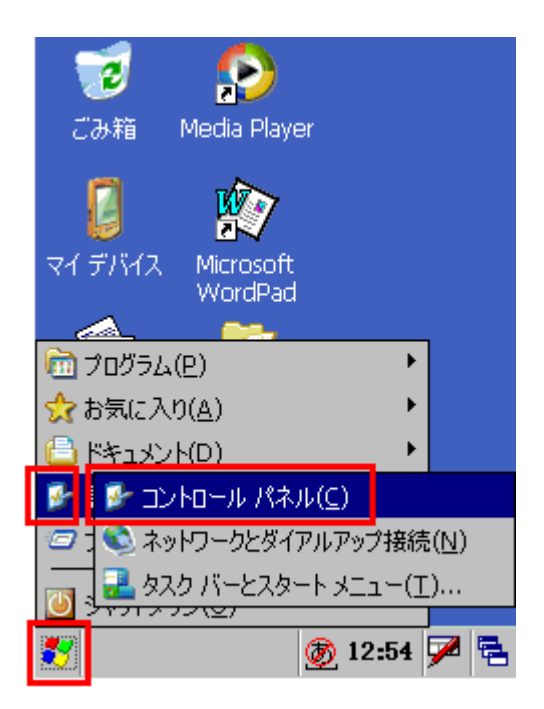

コントロールパネルが表示されます。

3.コントロールパネルから「日付/時刻]を選びます。

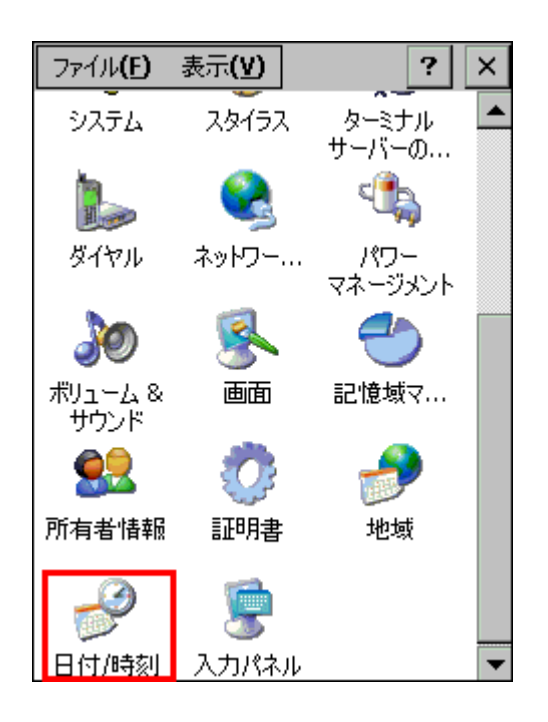

4.日付時刻を入力し、[適用]を選びます。

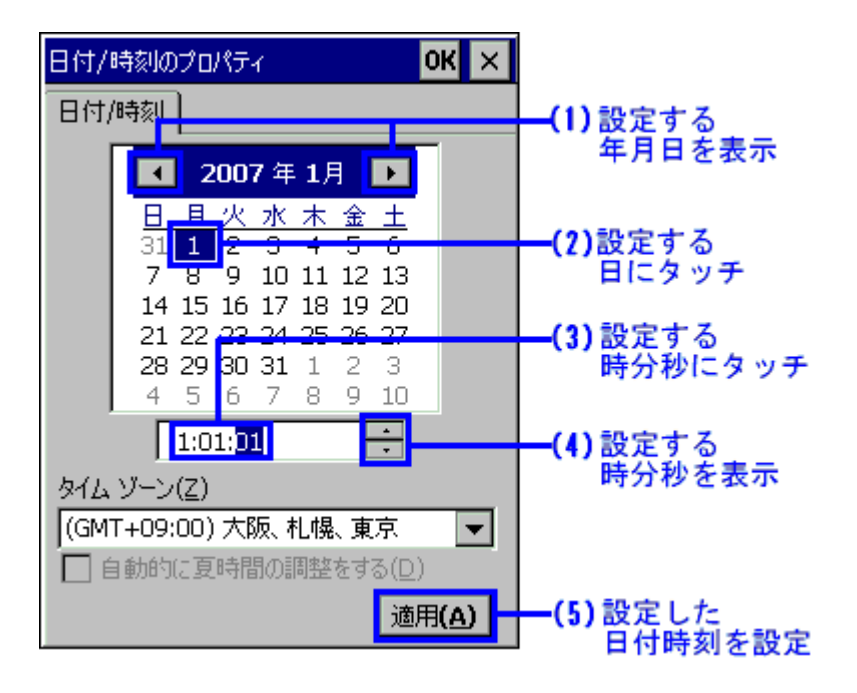

以上で終了です。